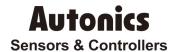

# High accuracy standard temperature controller

# TK-XGT (RS485)

# **Technical Support Manual**

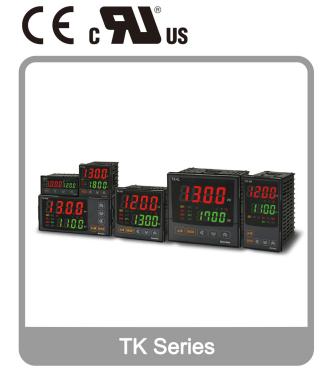

**Autonics** 

# **Preface**

Thank you very much for selecting Autonics products.

Please familiarize yourself with the information contained in the **Safety Precautions** section before using this product.

This user manual contains information about the product and its proper use, and should be kept in a place where it will be easy to access.

# **Technical Support Manual Guide**

- Please familiarize yourself with the information in this manual before using the product.
- This manual provides detailed information on the product's features. It does not offer any guarantee concerning matters beyond the scope of this manual.
- This manual may not be edited or reproduced in either part or whole without permission.
- This manual is not provided as part of the product package. Please visit our home-page (www.autonics.com) to download a copy.
- The manual's content may vary depending on changes to the product's software and other unforeseen developments within Autonics, and is subject to change without prior notice. Upgrade notice is provided through our homepage.
- We contrived to describe this manual more easily and correctly. However, if there are any corrections or questions, please notify us these on our homepage.

# **Technical Support Manual Symbols**

| Symbol                                                                       | Description                                                           |  |  |  |  |  |  |
|------------------------------------------------------------------------------|-----------------------------------------------------------------------|--|--|--|--|--|--|
| Note Supplementary information for a particular feature.                     |                                                                       |  |  |  |  |  |  |
| <b>Marning</b>                                                               | Failure to follow instructions can result in serious injury or death. |  |  |  |  |  |  |
| Caution Failure to follow instructions can lead to a minor injury or product |                                                                       |  |  |  |  |  |  |
| Ex.                                                                          | An example of the concerned feature's use.                            |  |  |  |  |  |  |
| <b>*</b> 1                                                                   | Annotation mark.                                                      |  |  |  |  |  |  |

# **Safety Precautions**

Following these safety precautions will ensure the safe and proper use of the product and help prevent accidents, as well as minimizing possible hazards.

Safety precautions are categorized as Warnings and Cautions, as defined below:

| Warning Warn | ing | Failure to follow the instructions may lead to a serious injury or accident. |
|--------------|-----|------------------------------------------------------------------------------|
|--------------|-----|------------------------------------------------------------------------------|

| <b>A</b> Caution | Caution | Failure to follow the instructions may lead to a minor injury or accident. |
|------------------|---------|----------------------------------------------------------------------------|

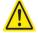

#### Warning

■ Fail-safe device must be installed when using the unit with machinery that may cause serious injury or substantial economic loss. (e.g. nuclear power control, medical equipment, ships, vehicles, railways, aircraft, combustion apparatus, safety equipment, crime/disaster prevention devices, etc.)

Failure to follow this instruction may result in personal injury, fire, or economic loss.

- The unit must be installed on a device panel before use.
  - Failure to follow this instruction may result in electric shock.
- Do not connect, repair, or inspect the unit while connected to a power source.
  - Failure to follow this instruction may result in electric shock.
- Check the input power specifications and terminal polarity for correct connecting the power source.
  - Failure to follow this instruction may result in fire.
- Do not disassemble or modify the unit. Please contact us if necessary.
   Failure to follow this instruction may result in electric shock or fire.

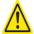

#### Cautior

- Do not use the unit outdoors.
  - Failure to follow this instruction may result in shortening the life cycle of the unit, or electric shock.
- When connecting the power input and relay output cables, use AWG20 (0.5mm²) cables. Failure to follow this instruction may result in fire due to contact failure.
- Use the unit within the rated specifications.
  - Failure to follow this instruction may result in shortening the life cycle of the unit, or fire.
- Do not use loads beyond the rated switching capacity of the relay contact.
  - Do not use water or oil-based detergent when cleaning the unit. Use dry cloth to clean the unit.
- Do not use water or oil-based detergent when cleaning the unit. Use dry cloth to clean the unit.
  - Failure to follow this instruction may result in electric shock or fire.
- Do not use the unit where flammable or explosive gas, humidity, direct sunlight, radiant heat, vibration, or impact may be present.
  - Failure to follow this instruction may result in fire or explosion.
- Keep dust and wire residue from flowing into the unit.
  - Failure to follow this instruction may result in fire or product damage.

- Check the polarity of the measurement input contact before wiring the temperature sensor. Failure to follow this instruction may result in fire or explosion.
- For installing the unit with reinforced insulation, use the power supply unit which basic level is ensured.

Safety Precautions Autonics

# **Table of Contents**

| Preta | ace                                                                           | 3                                                                                                    |
|-------|-------------------------------------------------------------------------------|----------------------------------------------------------------------------------------------------|
| Tech  | nnical Support Manual Guide                                                   | 4                                                                                                    |
| Tech  | nnical Support Manual Symbols                                                 | 5                                                                                                    |
| Safe  | ety Precautions                                                               | 6                                                                                                    |
| Table | e of Contents                                                                 | 9                                                                                                    |
| Sys   | tem                                                                           | 11                                                                                                    |
|       |                                                                               |                                                                                                    |
|       |                                                                               |                                                                                                    |
| 1.3   | Communication cable connection                                                | 11                                                                                                    |
| TK4   | IM Communication Setting                                                      | 12                                                                                                    |
| 2.1   | TK4M Setting                                                                  | 12                                                                                                    |
| 2.2   | XG5000 Setting                                                                | 13                                                                                                    |
| Ope   | eration Check                                                                 | 22                                                                                                    |
|       | Tech<br>Tech<br>Safe<br>Tabl<br>Sys<br>1.1<br>1.2<br>1.3<br>TK4<br>2.1<br>2.2 | Technical Support Manual Guide Technical Support Manual Symbols Safety Precautions Table of Contents  System  1.1 Version 1.2 Connections 1.3 Communication cable connection  TK4M Communication Setting 2.1 TK4M Setting 2.2 XG5000 Setting  Operation Check |

Table of Contents

Autonics

**Autonics** 1 System

# 1 System

## 1.1 Version

| Software         | Version   | Note                 |  |  |
|------------------|-----------|----------------------|--|--|
| Operating system | Windows 7 | _                    |  |  |
| XG 5000          | V4.07     | Release : 2016.03.29 |  |  |

#### 1.2 Connections

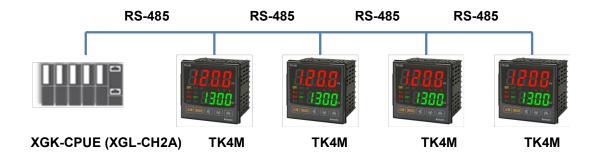

#### 1.3 Communication cable connection

| TK           | Cable | PLC (XGT – XGL-CH2A) |
|--------------|-------|----------------------|
| DC 405 ( )   |       | RX -                 |
| RS – 485 (-) |       | RX +                 |
| DC 405 (1)   |       | TX -                 |
| RS – 485 (+) |       | TX +                 |

## 2 TK4M Communication Setting

#### 2.1 TK4M Setting

1st Supply power to the TK unit. Press the MODE key to enter parameter setting group.

2nd Enter PR-4 and set the communication settings as below.

| Parameter                           | Display       | Setting | Note         |
|-------------------------------------|---------------|---------|--------------|
| Communication address               | Adr5          | 01      | User setting |
| Communication speed                 | 6P5           | 384     | User setting |
| Communication parity bit            | Prty          | nonE    | Fixed        |
| Communication stop bit              | SEP           | 2       | Fixed        |
| Communication response waiting time | r5 <u>%</u> E | 20      | User setting |
| Communication write                 | Coun          | En.A    | Fixed        |

<sup>\*</sup> Hold the MODE key over 3 sec while in setting mode to return to RUN mode.

<sup>\*</sup> Hold the MODE key for 1.5 sec while in setting mode to move to other parameter group.

<sup>\*</sup> Press the MODE key after the setting and it is saved.

<sup>\*</sup> If there is no additional key operation within 30 sec after entering into setting mode, it will be automatically returned to RUN mode and previous set value will be remained.

<sup>\*</sup> Check that RS485 communication models are only available communication.

## 2.2 **XG5000 Setting**

1st Run XG5000, and select [Project] – [New Project] on menu. Enter project name and select CPU Series and type.

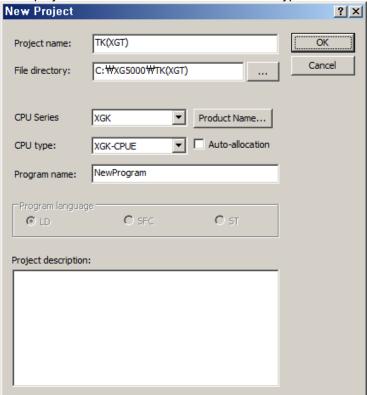

2nd After executing, enter the below contents at XG5000.

\* This communication program is only for test. Before using it at field, review and test the program fully.

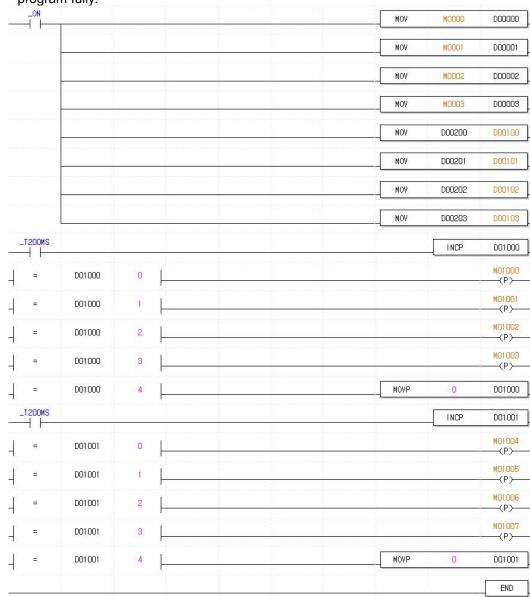

3rd Select [Online] – [Connection Settings] to select connection method. This test is connected via USB. After completing connection, select [Online] – [Mode Switch] – [Stop].

| Connection settings | Settings |
|---------------------|----------|
| Туре                | USB      |
| Depth               | Local    |

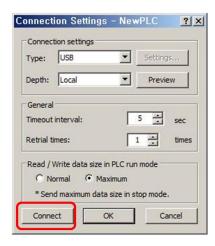

4th At [Online] – [Diagnose] – [I/O Information] , click 'I/O Sync'. After I/O synchronize, the settings are set as using module settings.

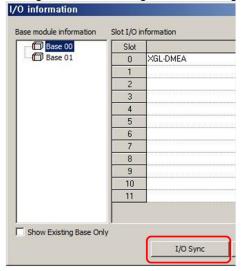

5th After I/O synchronize, you can check the added communication module below standard network. Double-click the right communication module.

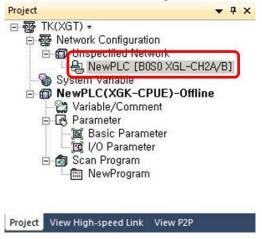

6th [Standard Settings-Cnet] dialog box appears. At standard settings, set as below.

| Item                              |                       | Setting | Note         |  |
|-----------------------------------|-----------------------|---------|--------------|--|
|                                   | Communication type    | RS-485  | Fixed        |  |
| Standard<br>Settings<br>Channel 2 | Communication speed   | 38400   | User setting |  |
|                                   | Terminating resisters | Disable | User setting |  |
|                                   | Station No.           | 1       | User setting |  |
| Operation mode                    | Channel 2             | Use P2P |              |  |

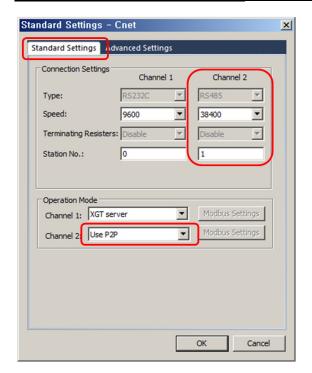

7th At advanced settings, set as below.

| Item              |            | Channel 2 |
|-------------------|------------|-----------|
|                   | Data bit   | 8         |
| Advanced settings | Stop bit   | 2         |
| 3.1.1             | Parity bit | NONE      |

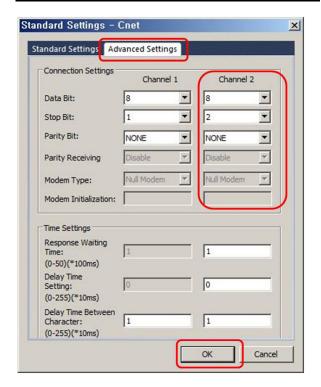

8th At Project window, select the communication module and [Add Item] – [P2P Communication] and click 'OK'.

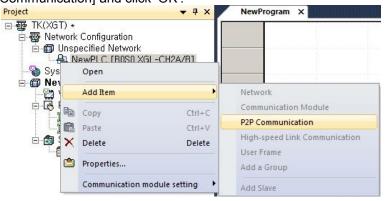

9th Double-click 'P2P Channel' and select 'Modbus RTU client' of 'Use P2P'. Click 'OK'.

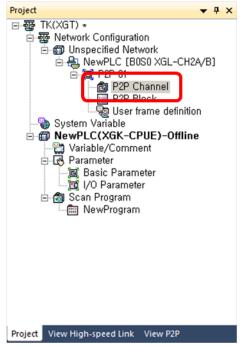

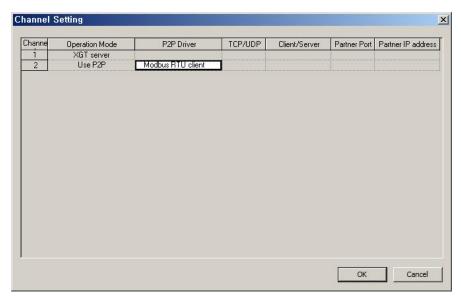

#### 10thBelow P2P channel, double-click 'P2P block' and set as below.

| Index | Ch | Driver Setting    | P2P function | Conditional flag | Command type | Data type | No. of variables | Data size | Destina<br>tion<br>station | Destination station number | Frame | Setting | Variable setting contents              |
|-------|----|-------------------|--------------|------------------|--------------|-----------|------------------|-----------|----------------------------|----------------------------|-------|---------|----------------------------------------|
| 0     | 2  | Modbus RTU client | READ         | M01000           | Single       | WORD      | 1                |           | F                          | 1                          |       | Setting | Number:1<br>READ1:0x303E8,SAVE1:M0000  |
| 1     | 2  | Modbus RTU client | READ         | M01001           | Single       | WORD      | 1                |           | Þ                          | 2                          | PV    | Setting | Number:1<br>READ1:0x303E8,SAVE1:M0001  |
| 2     | 2  | Modbus RTU client | READ         | M01002           | Single       | WORD      | 1                |           | F                          | 3                          | ' '   | Setting | Number:1<br>READ1:0x303E8,SAVE1:M0002  |
| 3     | 2  | Modbus RTU client | READ         | M01003           | Single       | WORD      | 1                |           | F                          | 4                          |       | Setting | Number:1<br>READ1:0x303E8,SAVE1:M0003  |
| 4     | 2  | Modbus RTU client | WRITE        | M01004           | Single       | WORD      | 1                |           | F                          | 1                          |       | Setting | Number:1<br>READ1:D00100,SAVE1:0x40000 |
| 5     | 2  | Modbus RTU client | WRITE        | M01005           | Single       | WORD      | 1                |           | F                          | 2                          | SV    |         | Number:1<br>READ1:D00101,SAVE1:0x40000 |
| 6     | 2  | Modbus RTU client | WRITE        | M01006           | Single       | WORD      | 1                |           | F                          | 3                          |       | Setting | Number:1<br>READ1:D00102,SAVE1:0x40000 |
| 7     | 2  | Modbus RTU client | WRITE        | M01007           | Single       | WORD      | 1                |           | P                          | 4                          |       | Setting | Number:1<br>READ1:D00103,SAVE1:0x40000 |

| СН | P2P<br>function | Conditional flag  | Command type | Data type | Destination station number          |
|----|-----------------|-------------------|--------------|-----------|-------------------------------------|
| 2  | READ (PV)       | M1000 to<br>M1003 | 1. Single    | WORD      | Enter destination station (1 to 4). |
| 2  | WRITE<br>(SV)   | M1004 to<br>M1007 | 1. Single    | WORD      | Enter destination station (1 to 4). |

<sup>\*</sup> Refer to the below table for variable setting for PV and SV. Click 'Setting' to set variable.

#### \* Modbus Mapping Table

| Address       | Туре |               | Setting range             | Factory default |
|---------------|------|---------------|---------------------------|-----------------|
| 301001 (03E8) | PV   | Present value | 1999 to 9999              | -               |
| 400001 (0000) | sv   | Setting value | Within L-Sv to H-Sv range | 0               |

#### 11th Variable settings

\* PV setting

| Station   | Read area (setting) | Save area (setting) | Address<br>(fixed) |
|-----------|---------------------|---------------------|--------------------|
| Station 1 | 0x303E8             | M0000               | N00021             |
| Station 2 | 0x303E8             | M0001               | N00062             |
| Station 3 | 0x303E8             | M0002               | N00103             |
| Station 4 | 0x303E8             | M0003               | N00144             |

| Address       | Туре | Note          |
|---------------|------|---------------|
| 301001 (03E8) | PV   | Present value |

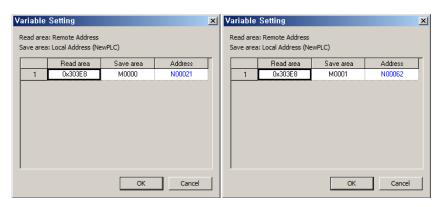

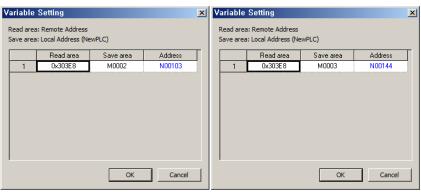

\* SV setting

| Station   | Read area (setting) | Save area (setting) | Address<br>(fixed) |
|-----------|---------------------|---------------------|--------------------|
| Station 1 | D00100              | 0x40000             | N00165             |
| Station 2 | D00101              | 0x40000             | N00206             |
| Station 3 | D00102              | 0x40000             | N00247             |
| Station 4 | D00103              | 0x40000             | N00288             |

| Address       | Туре | Note          |
|---------------|------|---------------|
| 400001 (0000) | SV   | Setting value |

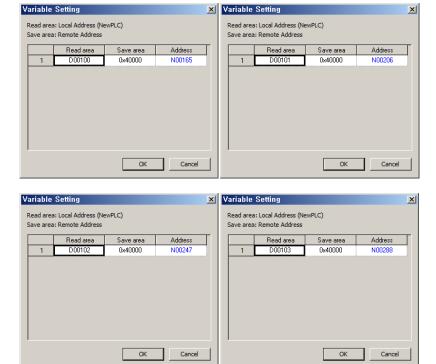

12thAt [Online] - [Connection Settings], select connection method between PC and PLC.

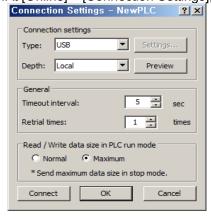

13th Select [Online] - [Write] to execute download.

#### **3 Operation Check**

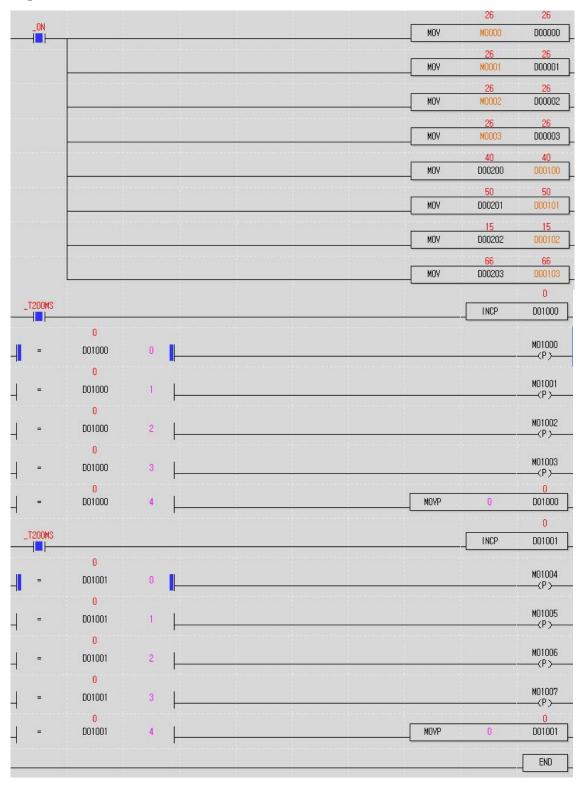

D00000 to D00003 are present temperature values of station 1 to 4. D00100 to D00103 are setting values of station 1 to 4. You can change setting values to select D100 to 103.

# **Autonics Sensors & Controllers**

#### www.autonics.com

#### **Distributor**

Photoelectric Sensors-Fiber Optic Sensors-Door Sensors-Door Side Sensors-Area Sensors
Proximity Sensors-Pressure Sensors-Connectors/Sockets-Rotary Encoders-Panel Meters
-Countries Timers-Temperature Controllers-SSRs/Power Controllers-Sensor Controllers
-Graphic/Logic Panels-Temperature/Humidity Transducers-Switching Mode Power Supplies
-Stepper Motors/Drivers/Motion Controllers-I/O Terminal Blocks & Cables-Display Units
-Control Switches/Lamps/Buzzers-Field Network Devices-Tachmetor/Pulse(Rate) Meters
-Laser Marking System(Fiber, CO., Nd:YAG)-Laser Welding/Cutting System

■ Any proposal for a product improvement and development: Product@autonics.com

■ Corporate Headquarters

18 Bansong-ro, 513 Beon-gil, Haeundae-gu, Busan, South Korea 48002

■ Overseas Business Headquarters

#402-303, Bucheon Techno Park, 655, Pyeongcheon-ro, Wonmi-gu, Bucheon, Gyeonggi-do, South Korea 14502

18 Erazil – Autonics do Brasil Comercial Importadora Exportadora Ltda

Tel: 82-32-610-2730 / Fax: 82-32-329-0728 / E-mail: sales@autonics.com

■ Brazil – Autonics do Brasil Comercial Importadora Exportadora Ltda

Tel: 55-11-2307-6480 / Fax: 55-11-2309-7784 / E-mail: comercial@autonics.com,br

■ China – Autonics electronic(Jiaxing) Corporation

Tel: 86-21-5422-5969 / Fax: 86-21-5422-5961 / E-mail: china@autonics.com

■ India – Autonics Automation India Private Limited

Tel: 91-22-2781-4305 / Fax: 91-22-2781-4518 / E-mail: india@autonics.com

■ Indonesia – PT. Autonics Indonesia

Tel: 62-21-8088-8814/5 / Fax: 62-21-8088-4442(4440) / E-mail: indonesia@autonics.com

■ Japan – Autonics Japan Corporation

Tel: 81-3-3950-3111 / Fax: 81-3-3950-3191 / E-mail: ja@autonics.com

■ Malaysia – Mal-Autonics Sensor Sdn. Bhd.

Tel: 60-27805-7190 / Fax: 60-3-7805-7193 / E-mail: malaysia@autonics.com

■ Mexico – Autonics Mexico S.A. DE C.V

Tel: 52-55-5207-0019 / Fax: 52-55-1663-0712 / E-mail: ventas@autonics.com

■ Russia – Autonics Corp. Russia Representative Office

Tel/Fax: 7-495-660-10-88 / E-mail: russia@autonics.com

■ Turkey – Autonics Otomasyon Ticaret Ltd. Sti.

Tel: 90-216-365-9117/3/4 / Fax: 90-216-365-9112 / E-mail: infolr@autonics.com

■ USA – Autonics USA, Inc.

Tel: 1-847-680-8160 / Fax: 1-947-680-8156 / E-mail: ventas@autonics.scom

Dimensions or specifications on this manual are subject to change and some models may be discontinued without notice.